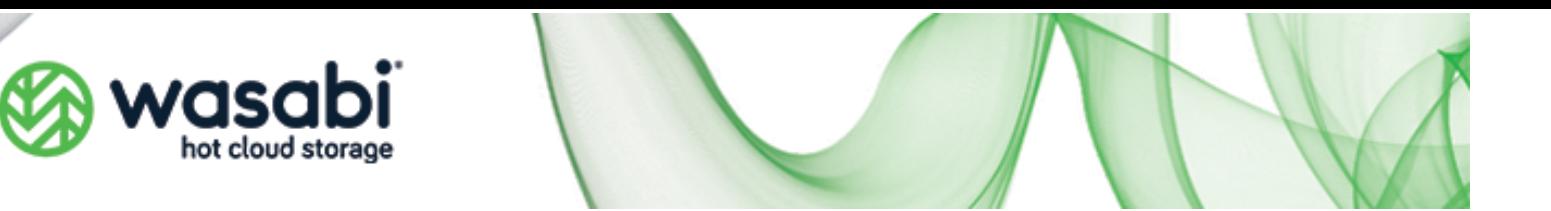

# **Wasabi Cloud NAS - ダウンロードとインストール手順**

Wasabi Cloud NAS は、Wasabi Cloud NAS 専用ソフトウェアと Wasabi Cloud NAS ス トレージ アカウントをバンドルした有料製品です。

重要: Wasabi Cloud NAS 専用ソフトウェアは、Cloud NAS ストレージ アカウントのサ ブスクリプションでのみ使⽤できます。標準の Wasabi オブジェクトストレージのみのサ ブスクリプションで Wasabi Cloud NAS (WCN ソフトウェアを使⽤することは、Wasabi の規約に違反します。

#### **最新バージョン : 2.3.0.8 (更新⽇: 2023/6/13)**

Wasabi Cloud NAS の既存の顧客で、上記の最新バージョンへのアップグレードをご 希望の場合は、 support@wasabi.com に電子メールを送信してください。ソフトウェア のアップグレード方法に関する手順をお送りします。

### **インストール**

この記事では、Wasabi Cloud NAS (WCN) のインストールの前提条件と基本的な構成手 順について説明します。

#### **前提条件**

#### 最⼩システム要件

● 64 ビット Microsoft Windows® 7/Server 2008 R2/Windows® 8/Server 2012/Server 2012 R2/ Windows® 10/Server 2016/Server 2019 以降のバージョ ンをサポート

重要: Microsoft Windows® 7/Server 2008 R2 コンピュータは、次の環境で実⾏す る必要があります。Service Pack 1 以降がインストールされており、KB976932 およ び KB3033929 のセキュリティ更新プログラムがインストールされている必要があり ます。

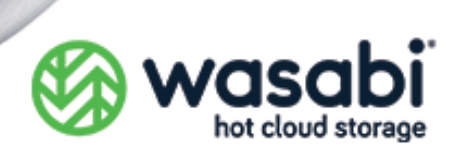

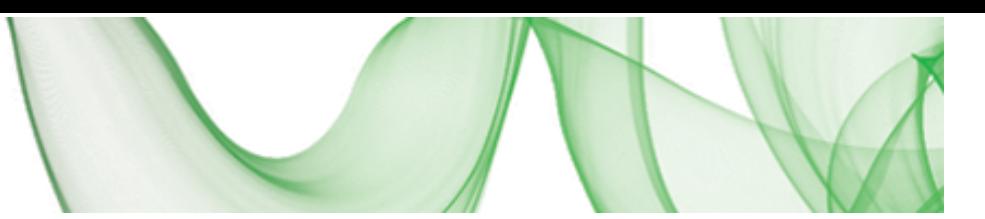

- 4 GB の物理 RAM (最小)
- l インストール⽤に 68MB のハードディスク空き容量 (最⼩)

# **アカウントの作成**

- 1. このサインアップ ページで、新しい Wasabi Cloud NAS 1 TB 30 日間の無料トライ アルアカウントにサインアップできます。
- 2. 必要な情報を入力し、フォームで[開始]をクリックすると、アカウント作成プロセスを 完了するための [アカウントの作成]ボタンが記載されたウェルカム メールが届きま す。

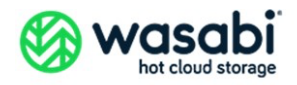

#### **Welcome to Wasabi!**

We have received your request to start a free 30-day trial with Wasabi.

Click on the "Create Account" button below to complete your free trial setup by creating an account on Wasabi.

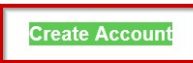

If you prefer to skip the trial, buy now, and start storing more data with Wasabi, you may:

- 1. Purchase from a Wasabi channel partner of your choice via a range of partner-managed billing options such as invoice billing for reserved capacity storage
- 2. Purchase from Wasabi directly via credit card
	- o Log into your trial account at billing-service.wasabisys.com o Go to left navigation menu, then Billing
	- o Click on the "Payment Settings" tab in the center of the page
	- o Click "Upgrade to a Paid Plan" button
	- Enter billing and payment information
	- $\circ$ Once you set up your Wasabi account, for quick start tutorials, user documentation, and other helpful information, please visit wasabi.com/help
- 3. メールの「アカウントの作成」ボタンをクリックします。Wasabi 管理コンソールにア クセスするためのパスワードを設定するページにリダイレクトされます。
- 4. この時点で、Cloud NAS ストレージアカウントへのサインアップは完了です。[サイン イン]をクリックしてオンボーディング プロセスを続⾏し、Cloud NAS ソフトウェア をダウンロードします。
- 5. 「無料トライアルを試す」ボタンをクリックすると、Cloud NAS ソフトウェアをダウ ンロードできるページにリダイレクトされます。

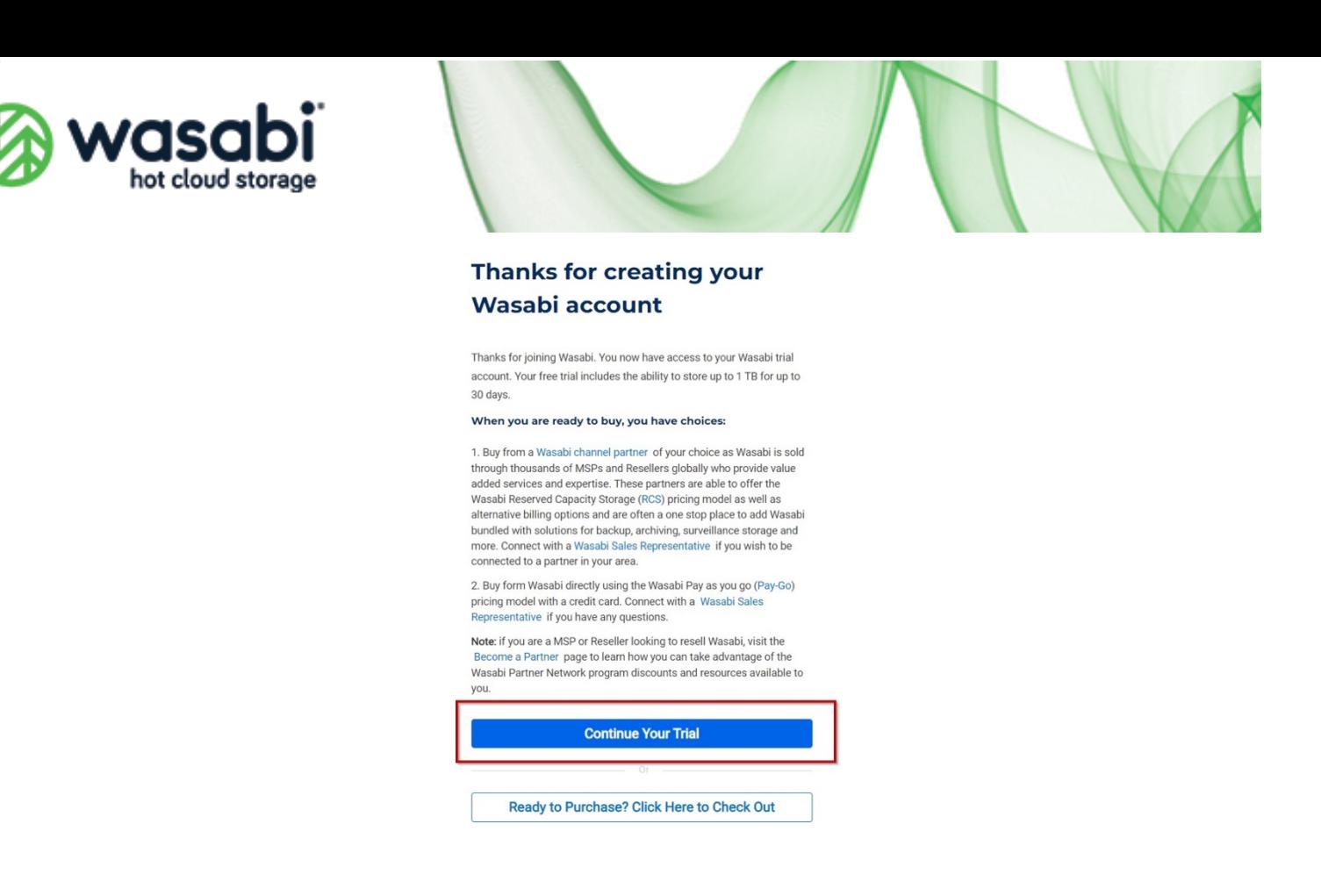

6. Cloud NAS ソフトウェアを展開する Windows マシンにダウンロードします。

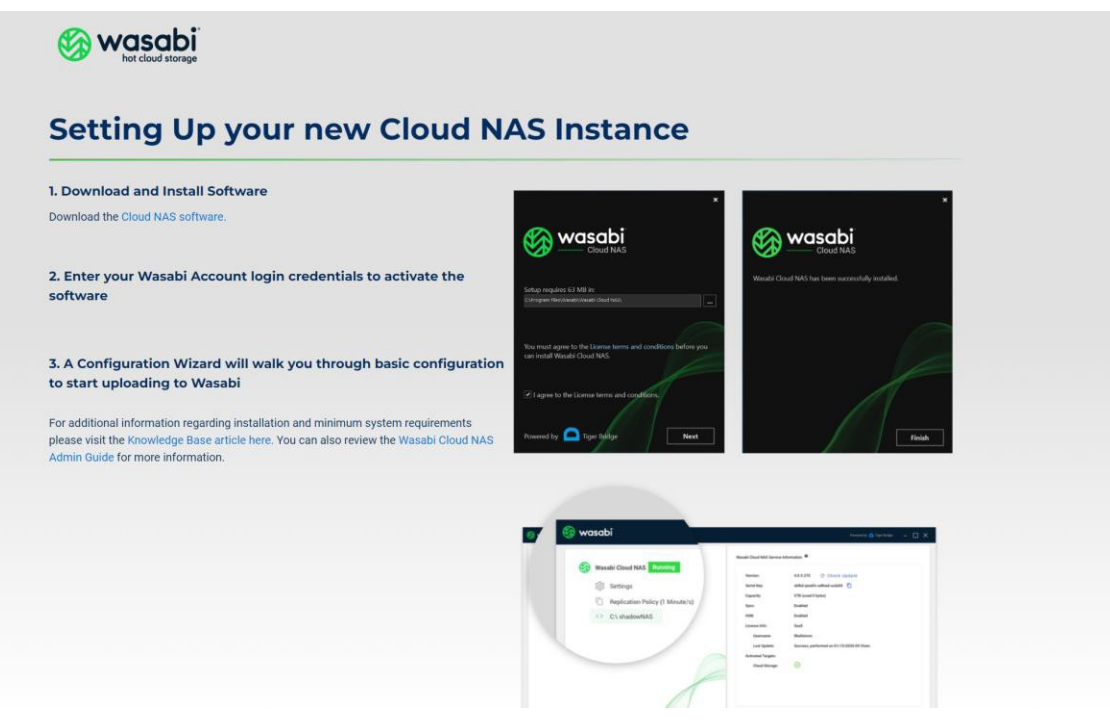

# **ダウンロードとインストール**

1. Windows マシンでのダウンロードが完了したら (上記のステップ 5 から)、管理者と して Wasabi Cloud NAS インストーラーファイルを実⾏してインストールを開始し

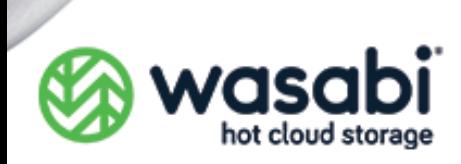

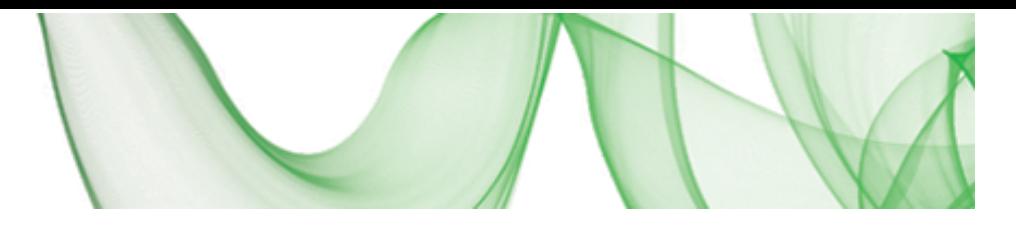

ます。

2. チェックボックスをクリックしライセンス条項に同意し、「次へ」をクリックします。

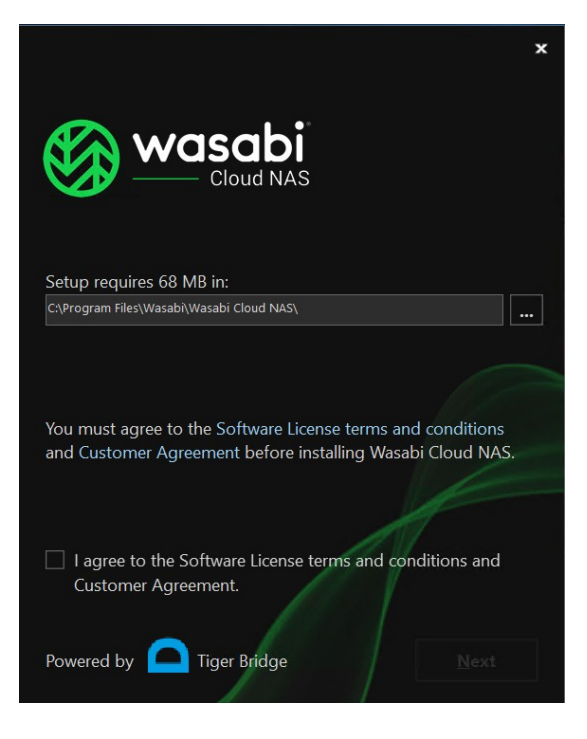

3. [インストール] ボタンをクリックしてインストールを続行します。

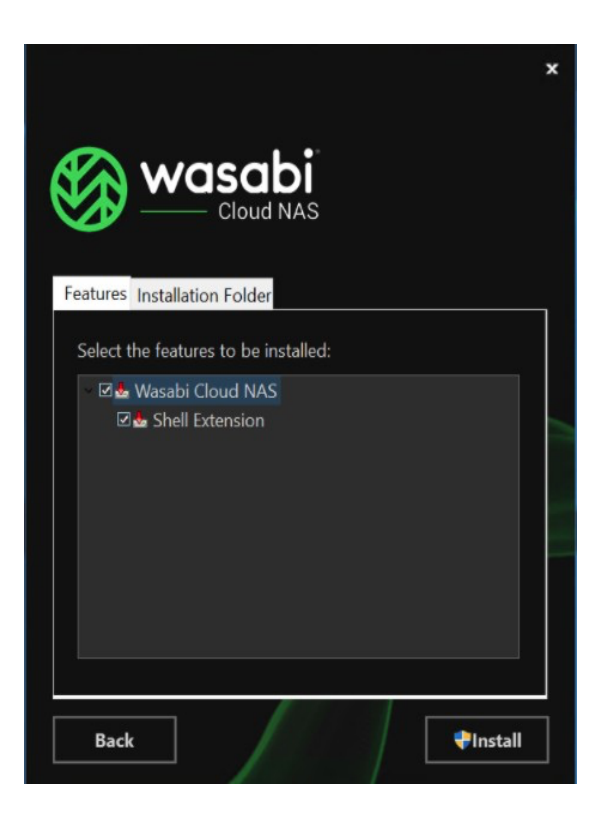

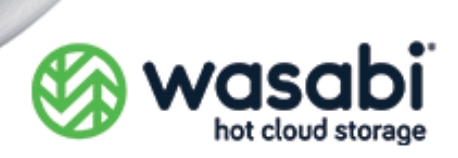

4. 「完了」をクリックしてインストールプロセスを完了します。

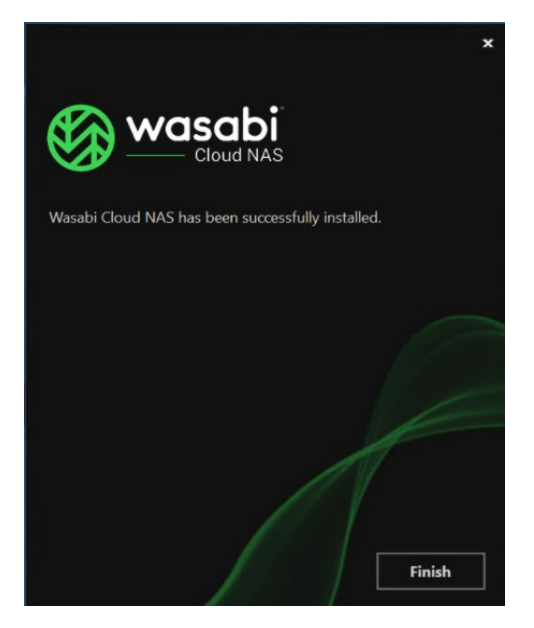

5. インストールが完了すると、Cloud NAS ソフトウェアにより、ソフトウェアをアクテ ィブ化するために Wasabi Cloud NAS アカウント コンソールの資格情報を入力する ための1回限りのログイン画面が表示されます。

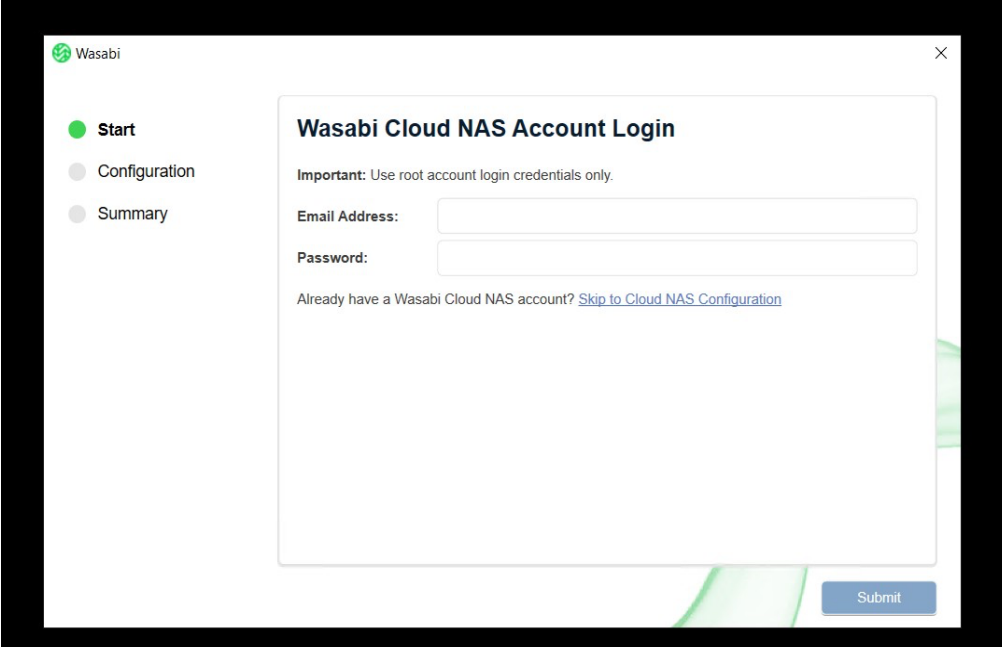

チェックボックスをクリックしライセンス条項に同意し、「次へ」をクリックします。

6. 完了したら、「送信」をクリックします。このステップでは次のアクションを実行しま す。

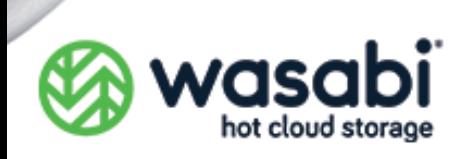

- l WCN アカウントにユーザーが作成され、AmazonS3FullAccess 権限を持つ API キー が割り当てられます。
- Cloud NAS ソフトウェアは、キーを手動で入力することなくストレージ アカウントに 接続されます。
- 7. 次に、ソースフォルダーとストレージアカウント内の新しいバケットをペアリングする ための構成ウィザード が表示されます。 注:これは、開始するための簡単なテンプレートにすぎません。この手順の後、他のバ ケットを含むさまざまなソースフォルダーを追加できるようになります。

新しいバケットを作成する適切なリージョンを選択します。必要に応じて、バケット名 をプリセット名から変更することもできます。

「設定」をクリックして送信します。

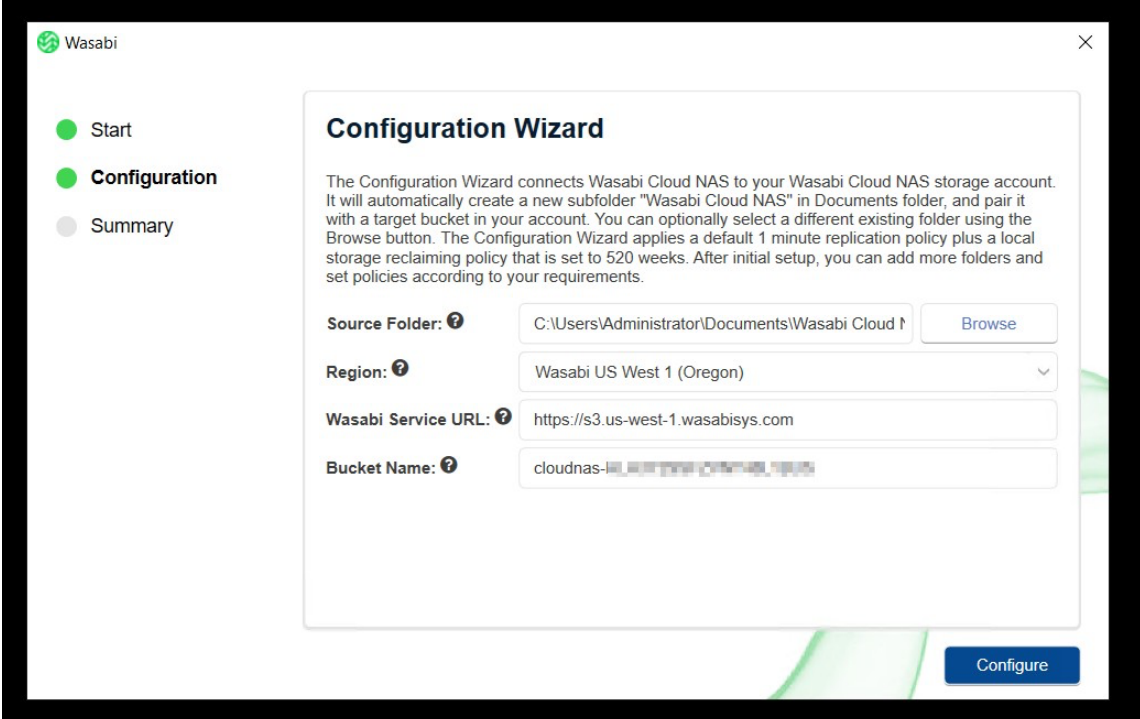

8. 次に、概要画面に基本構成の概要が表示されます。「完了」を押して構成インターフェ ースを起動します。

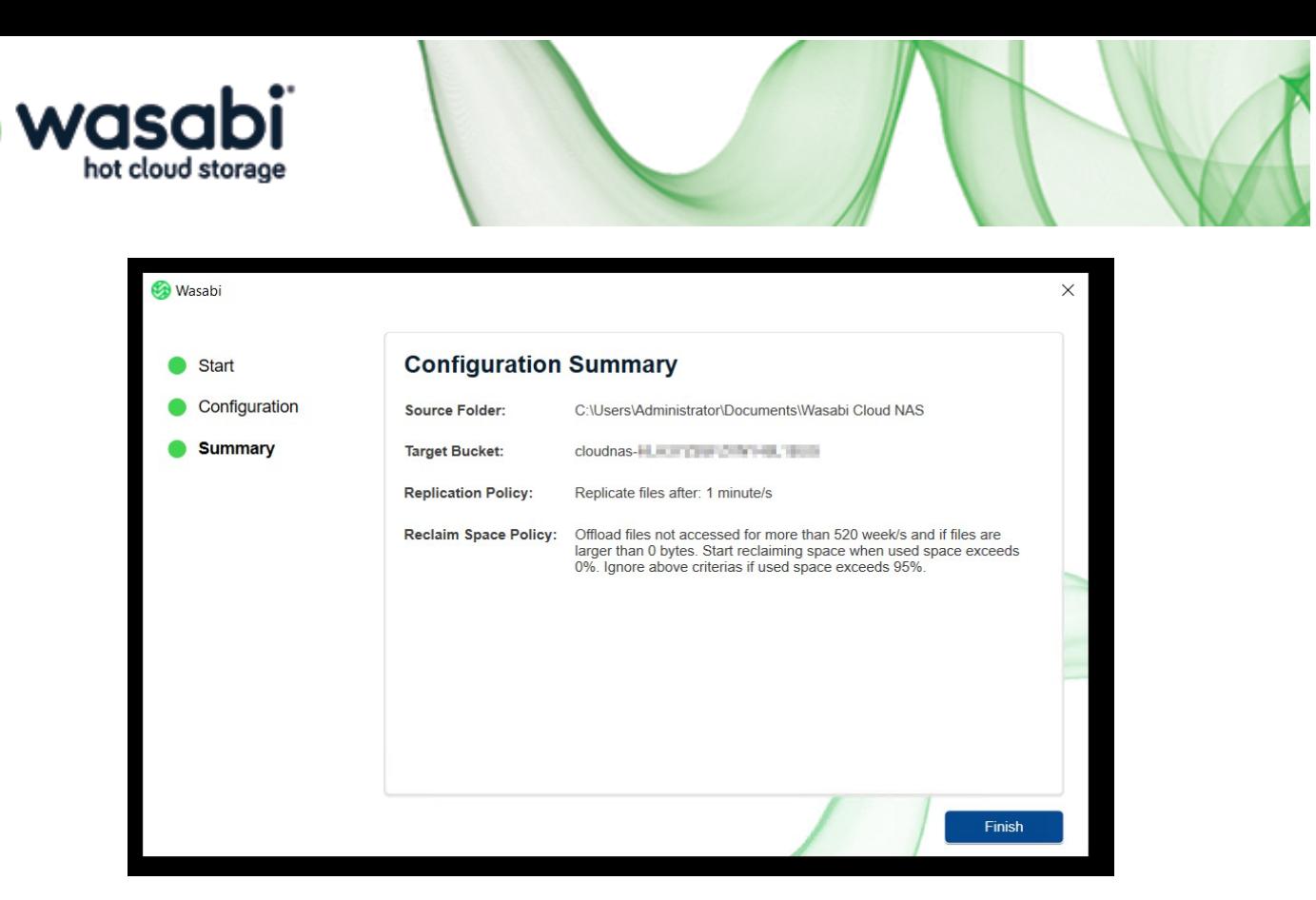

9. 以上です!構成インターフェイスを使用すると、さらにソースを追加し、それらを異な るバケットと組み合わせることができます。

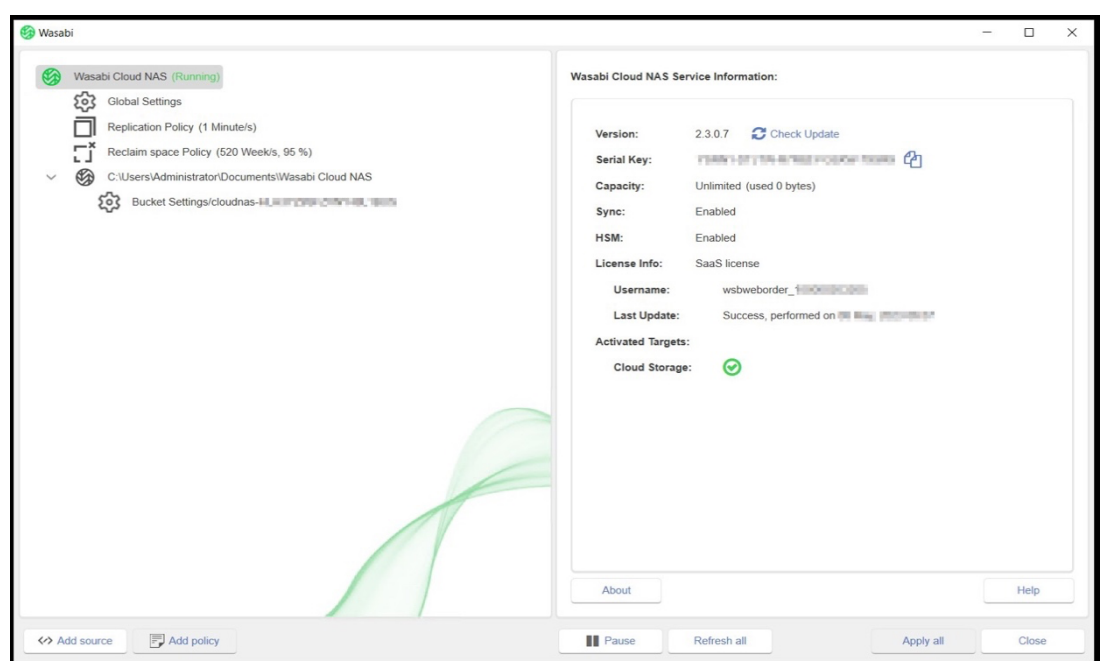

ソースの追加やその他の役⽴つトピックについては、ナレッジベースの Cloud NAS 製品セ クションを参照してください。

## Wasabi Technologies Japan 合同会社

Email: japansales@wasabi.com

©2023 Wasabi Technologies LLC.All rights reserved.WASABI および WASABI ロゴは Wasabi Technologies LLC の商標であり、Wasabi